## Update your Work Address and Extension Using Employee Self Service (ESS) / Core Portal V3

Updating your work address on Employee Self Service (ESS)/Core Portal will also update your work address on the Financial System (Agresso). This will enable Couriers and Delivery drivers using [Wayfinding](https://www.universityofgalway.ie/media/buildingsoffice/files/maps/NUI-Galway-Campus-A4-Map_D6.pdf) [& Eircode](https://www.eircode.ie/) to find your location for goods deliveries.

Updating your work address on Core Portal will not change your mail deliveries. Mail will continue to be delivered by the [Buildings & Estates Office,](https://www.universityofgalway.ie/buildings/maps/) [Mail Service.](https://www.universityofgalway.ie/buildings/service-helpdesk/mail-services/)

## Login to Employee Self Service (ESS)/Core Portal

- 1. Go online to: [http://ess.nuigalway.ie](http://ess.nuigalway.ie/) OR [https://my.corehr.com/pls/coreportal\\_nuigp/cp\\_por\\_public\\_main\\_page.display\\_login\\_page](https://my.corehr.com/pls/coreportal_nuigp/cp_por_public_main_page.display_login_page)
- 2. Login in using your [Campus Account](https://www.universityofgalway.ie/information-solutions-services/servicesforstaff/campusaccount/) / PC login credentials, and click **Sign In.**

Your Campus Account Username is derived by preceding your six-digit staff/payroll number with a leading zero '0' and adding a trailing 's'. (e.g., staff/payroll no. 123456 is Username 0123456s).

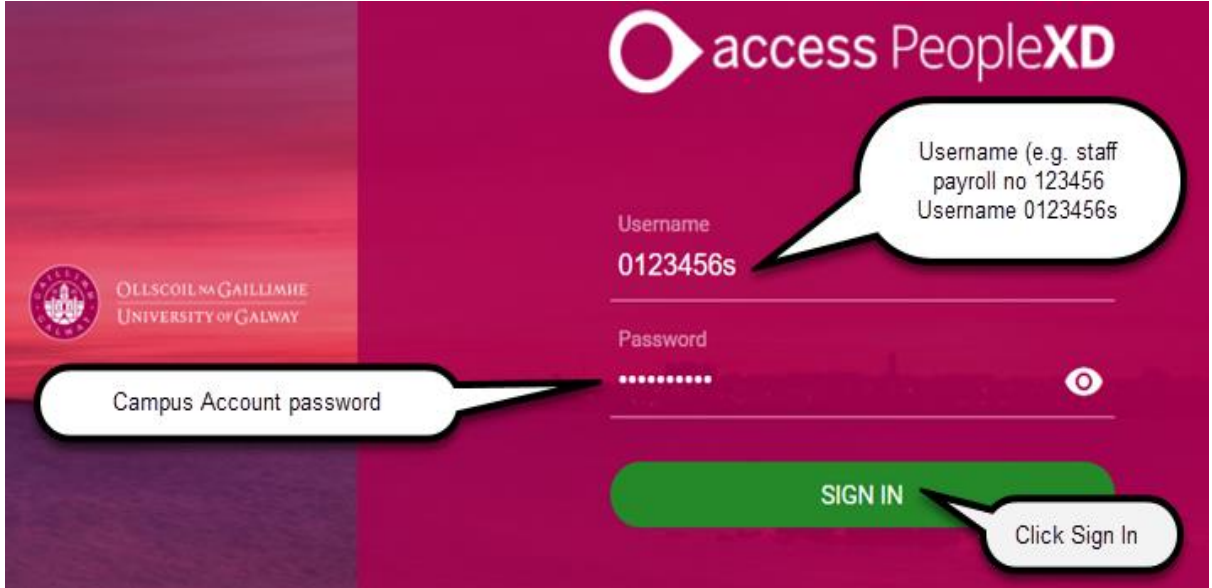

**When you click SIGN IN, please allow a few seconds for the application to log in. Do not reenter your password.**

## Update Your Work Address

3. Go to the toolbar at the top of the page and click on your **Initials**. From the drop-down menu, click **My Profile**.

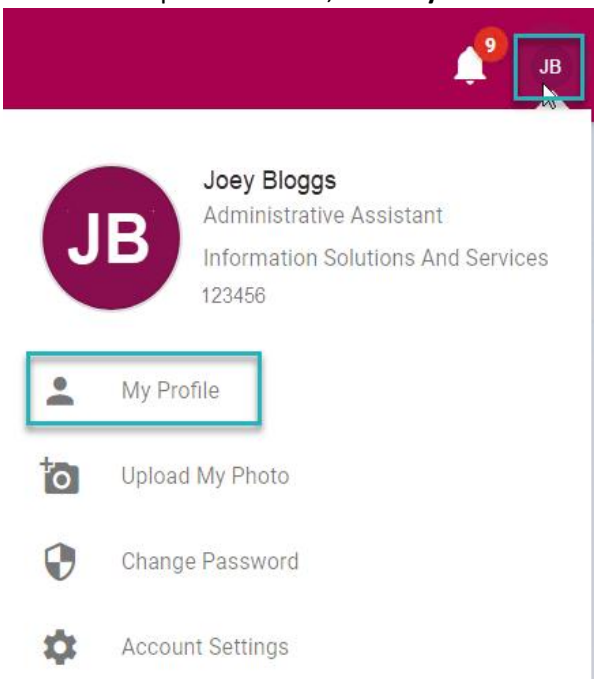

4. The **My Profile** screen is now available to you. From the **Employee Detail** menu, click **Contacts**. Under **My Contact Details**, to the right of the screen *scroll down* to **My Address Details**. Go to **Work Address**, click the *ellipses icon* and from the drop-down menu click on **Edit Address Details**.

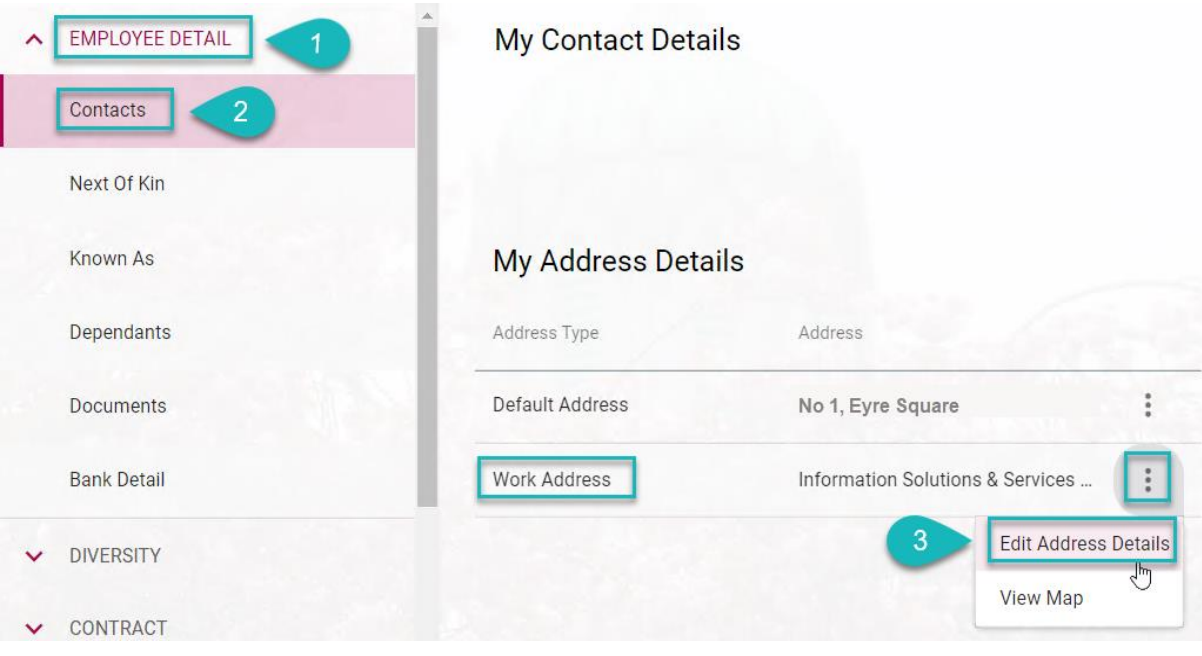

**D** Note: When you update your work address on Employee Self Service (ESS)/Core Portal, it will update on Financial System (Agresso) within 24 hours of making your changes.

5. The **Edit Address – Work Address** window will open, enter your work address using the following format for **on campus** and click **Save** to complete.

**An [Eircode](https://finder.eircode.ie/#/) is required**. The Financial System (Agresso) has auto-populated the main University **Eircode** [H91 TK33](https://www.universityofgalway.ie/buildings/service-helpdesk/mail-services/) for all Agresso users. So please ente[r H91 TK33](https://www.universityofgalway.ie/buildings/service-helpdesk/mail-services/) or your own buildin[g Eircode.](https://finder.eircode.ie/#/)

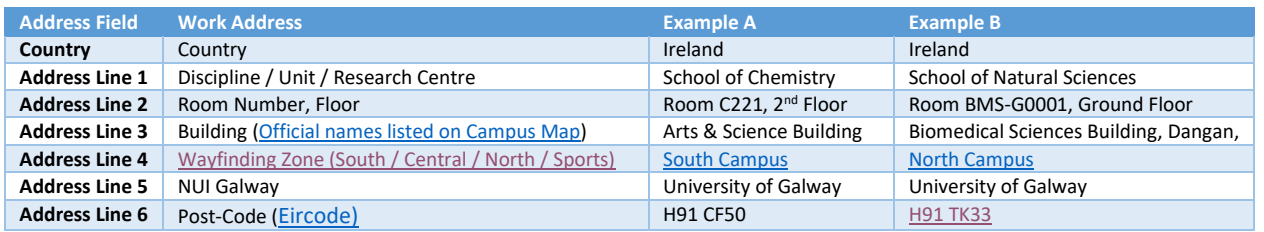

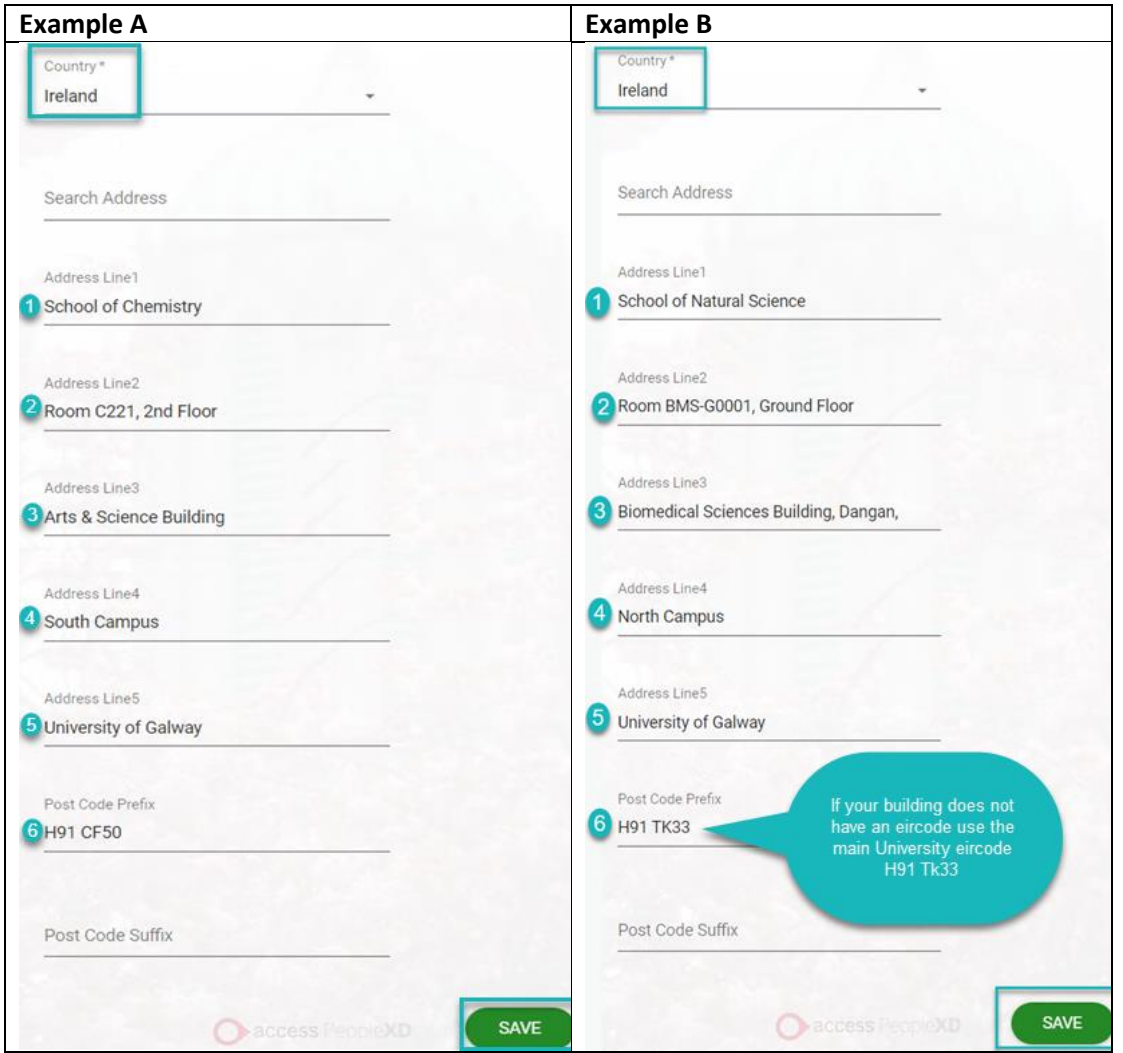

**Edit Address – Work Address** window will open, enter your work address using the following format for **off-campus** and click **Save** to complete.

**An Eircode is required**. The Financial System (Agresso) has auto-populated the main University Eircode  $\Omega$ [H91 TK33](https://www.universityofgalway.ie/buildings/service-helpdesk/mail-services/) for all Agresso users. So please enter your own building or local are[a Eircode.](https://finder.eircode.ie/#/) No need to add County, as ESS Core/Financial System (Agresso) will add it automatically.

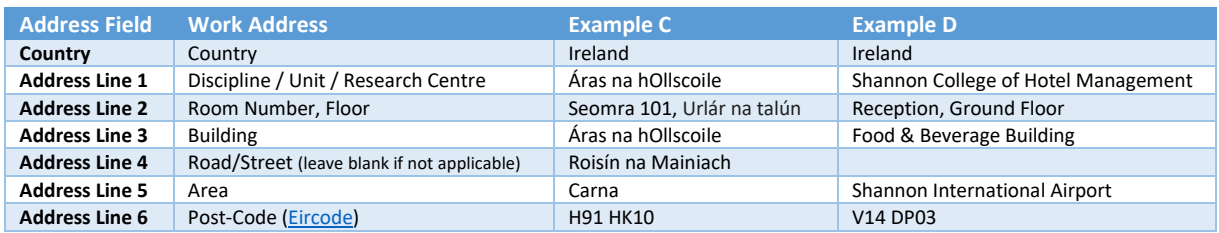

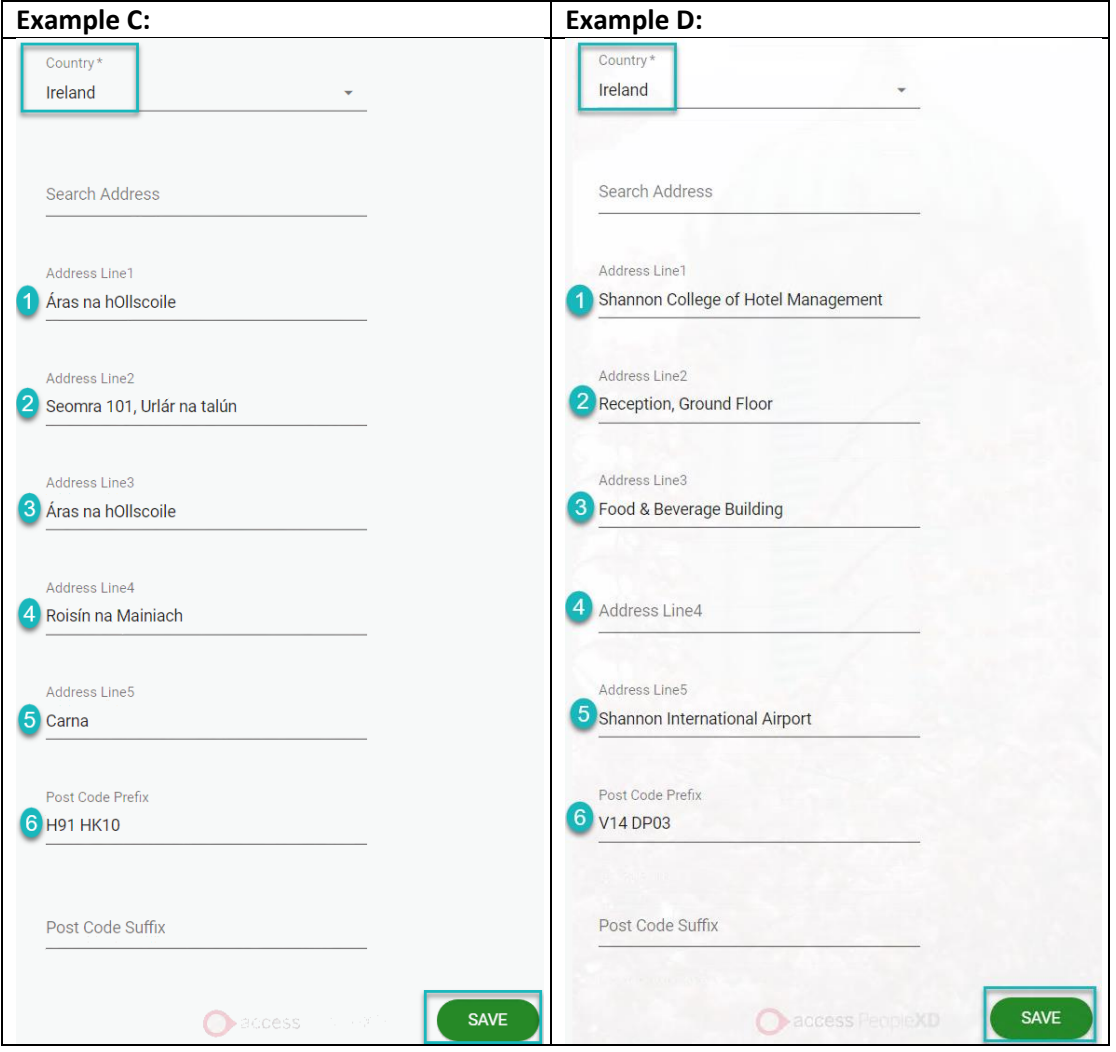

## Update Work Extension Number

6. From the **Employee Detail** menu, click **Other Information**.

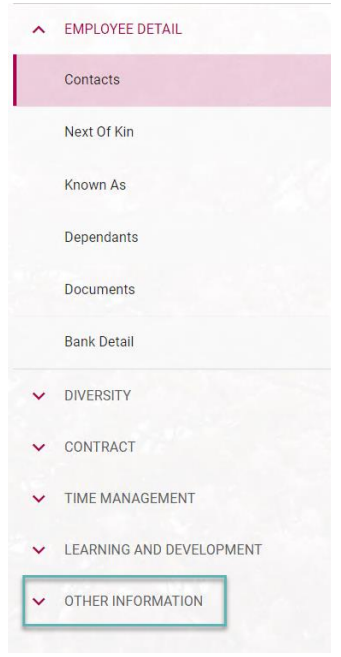

7. From the **Other Information** drop-down menu, click **Extension**. The Extension window will now open. Click the *ellipses icon,* and from the drop-down menu click on **View/Edit**.

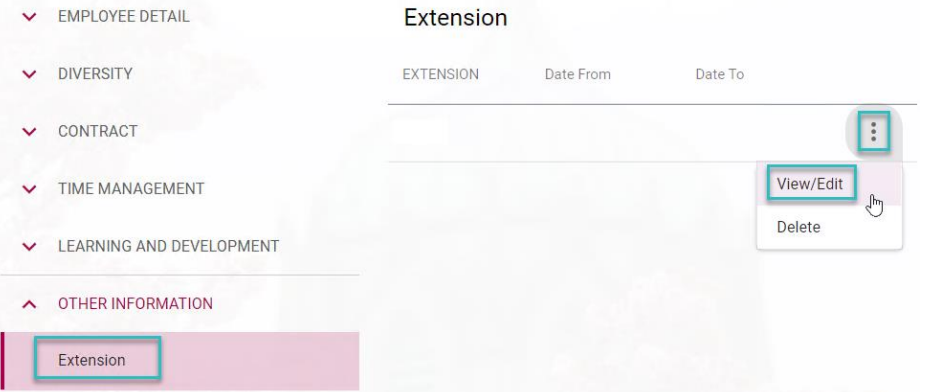

8. Enter your extension number. To complete click **Save**.

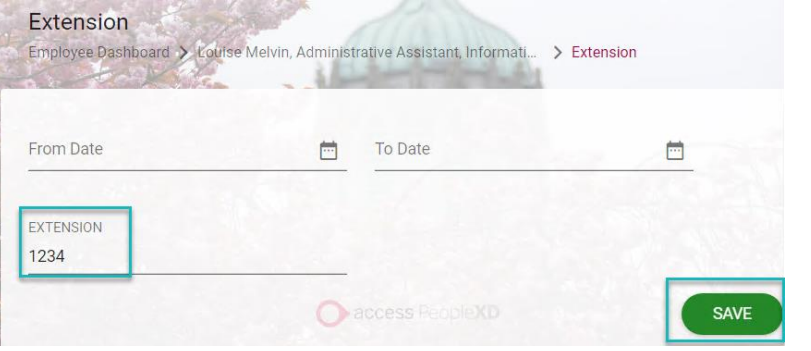

**Note:** No need to add Country and Area code as Financial System (Agresso) will automatically add it for you. Your Extension/Telephone number will update on the Financial System (Agresso) within 24  $\binom{3}{l}$ hours of making your changes on Employee Self Service (ESS)/Core Portal

To Exit Employee Self Service (ESS)/Core Portal go to the toolbar along the top of the page and click on **Initials**.

From the drop-down menu, click **Log Out**.

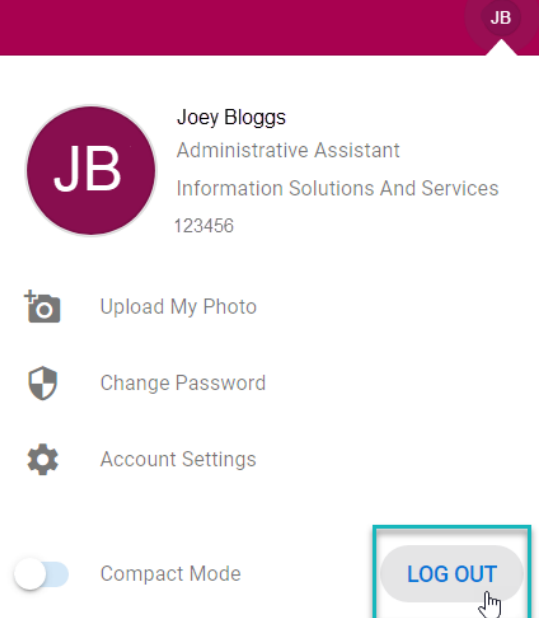